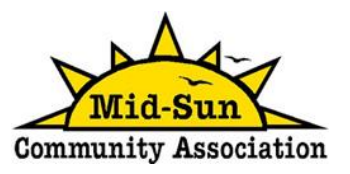

## **How to Create a Mid-Sun Account on ActiveNet**

- 1. Access the ActiveNet online registration system. There are 2 different ways to do this:
	- Click on the following direct link.. <https://anc.ca.apm.activecommunities.com/midsun> OR
	- Click on the Mid-Sun pickleball website page link and click the red REGISTRATION button.<https://www.midsun.org/programs/>
- 2. Click CREATE AN ACCOUNT in the top right of the screen.

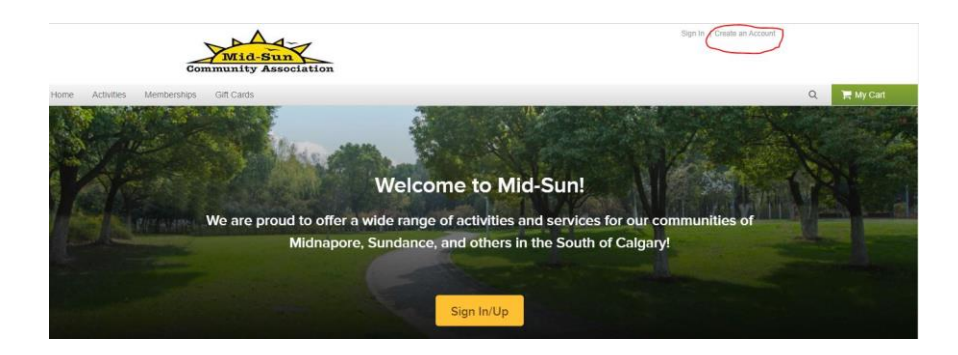

3. Enter your email address and click the green NEXT button. This will be your LOGIN name.

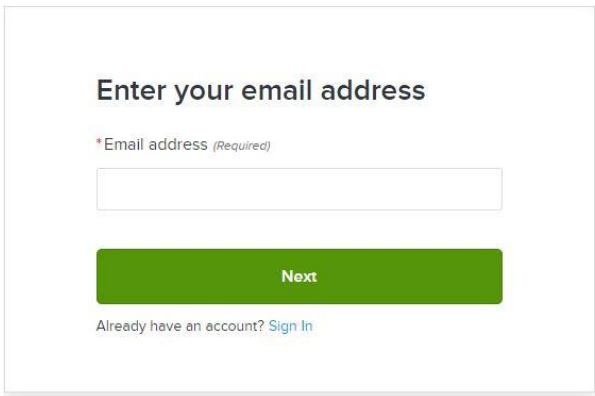

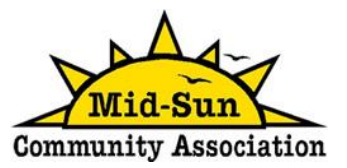

- 4. Fill out you form with your personal information.
	- a. Ensure your birthdate indicates you are at least 18 years old.
	- b. Select a password that is at least 8 characters long and is case sensitive.
	- c. Click inside the 3 small boxes and ensure that check marks appear.
	- d. Click the green NEXT button.

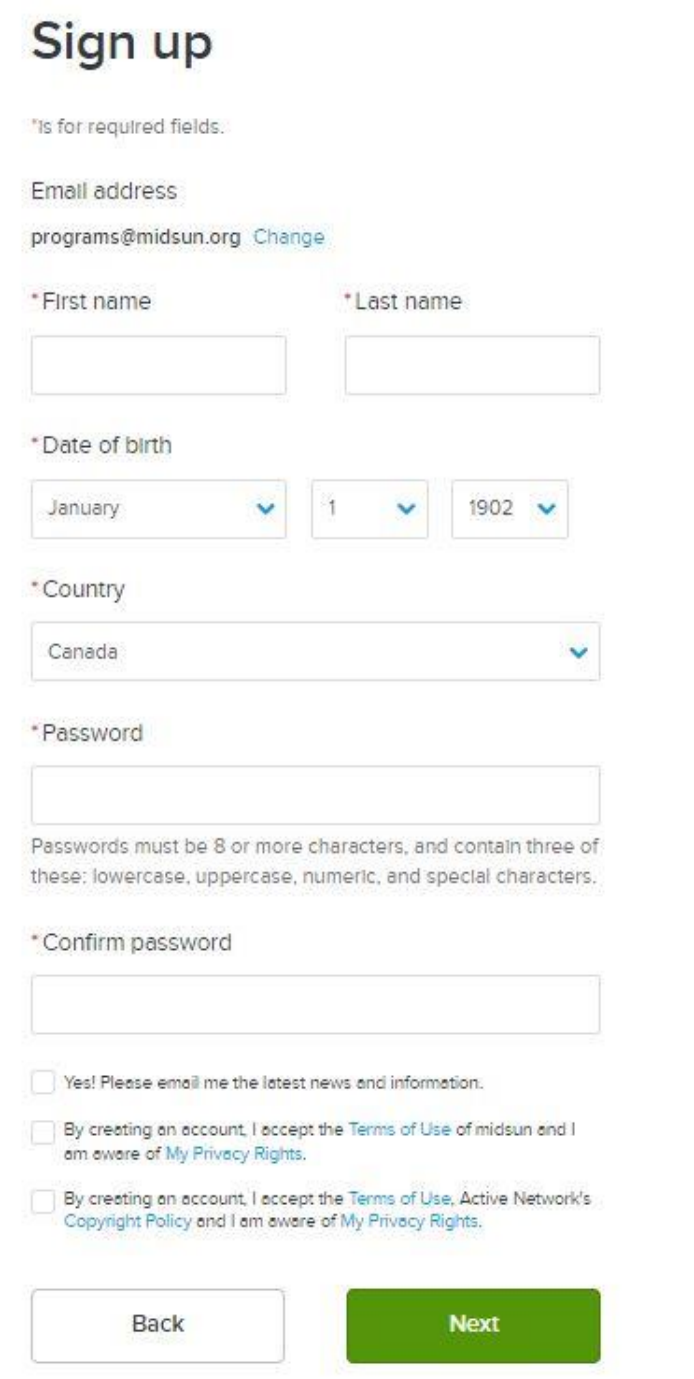

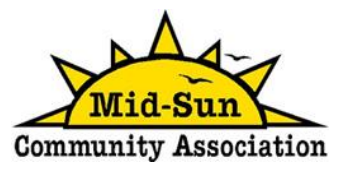

- 5. Fill out the next form that displays on your screen.
	- a. Add your contact i information.
	- b. Click on the I AM NOT A ROBOT box and ensure that a check mark appears.
	- c. Click on the green SUBMIT button.

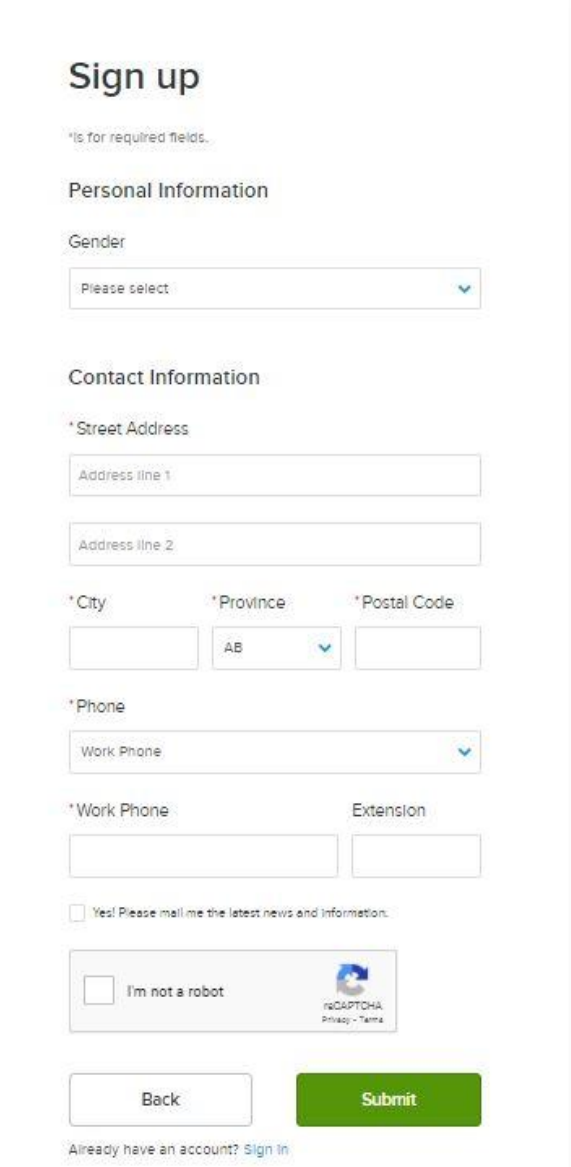

- 6. You might be asked to complete a verification puzzle.
	- a. Click on all boxes that match the question criteria; do your best as these puzzles can be tricky! (see and example on the next page)
	- b. Click the blue VERIFY button.

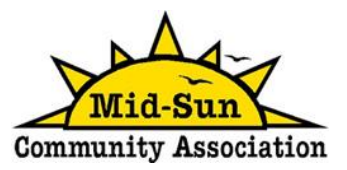

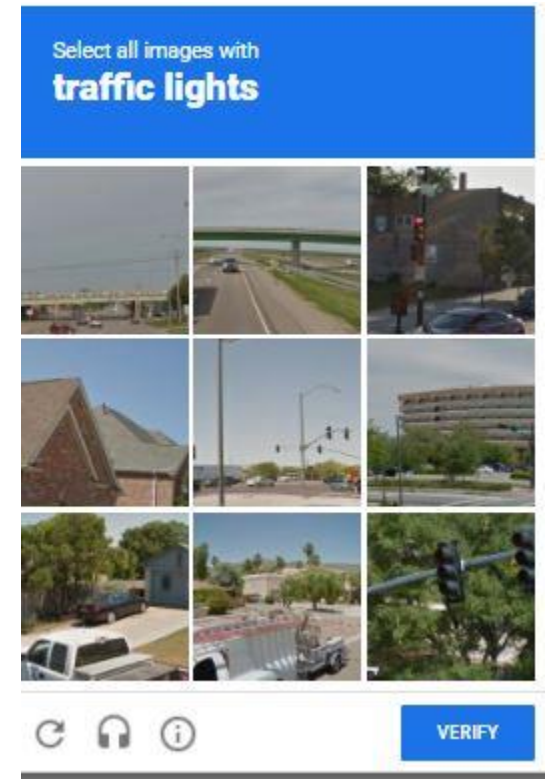

7. When your verification is successful you will receive the confirmation shown below.

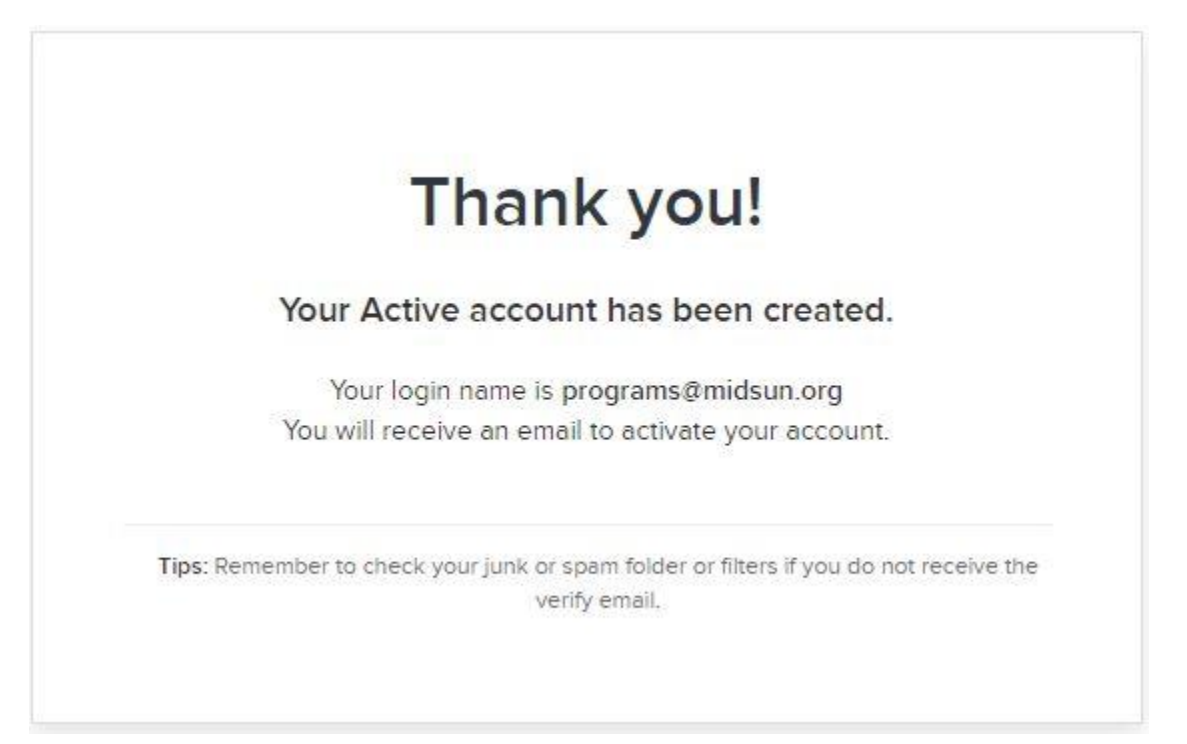

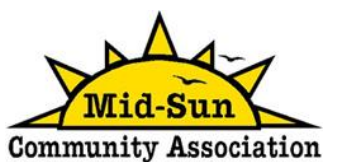

8. Check your email for the activation email sent to you automatically by the Mid-Sun Community Association. If you don't see it, please check your junk or spam folders. Click on the blue ACTIVATE NOW button.

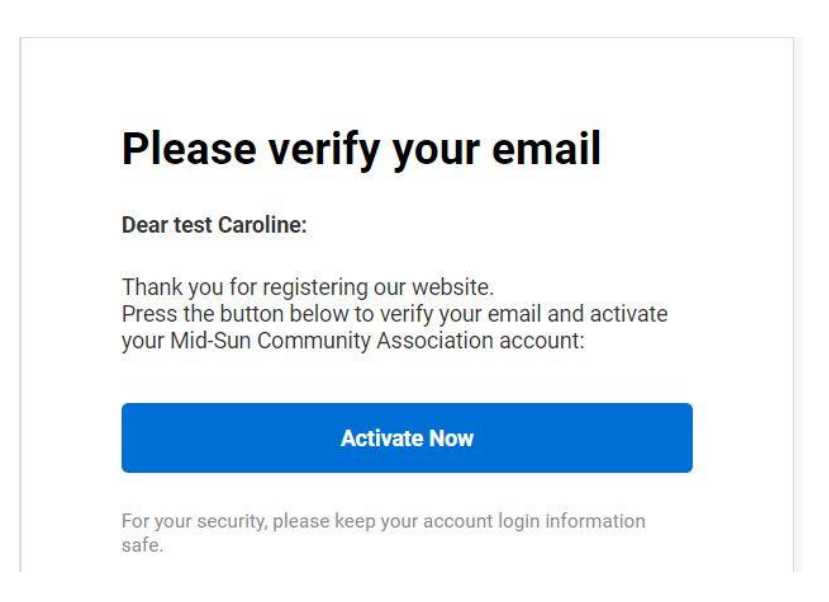

9. You will be taken to the ActiveNet online registration system. Please ensure you see a green check mark and YOUR ACCOUNT IS ACTIVATED in the top left of the screen.

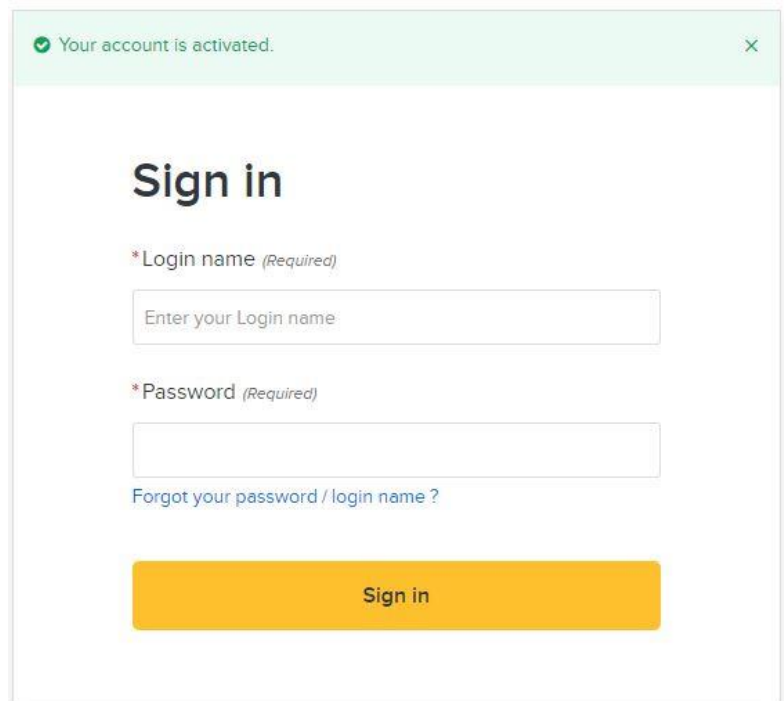

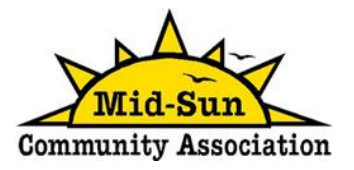

10. Enter your login (which is your email address) and password and click on the yellow SIGN IN button. The ActiveNet home screen will appear.

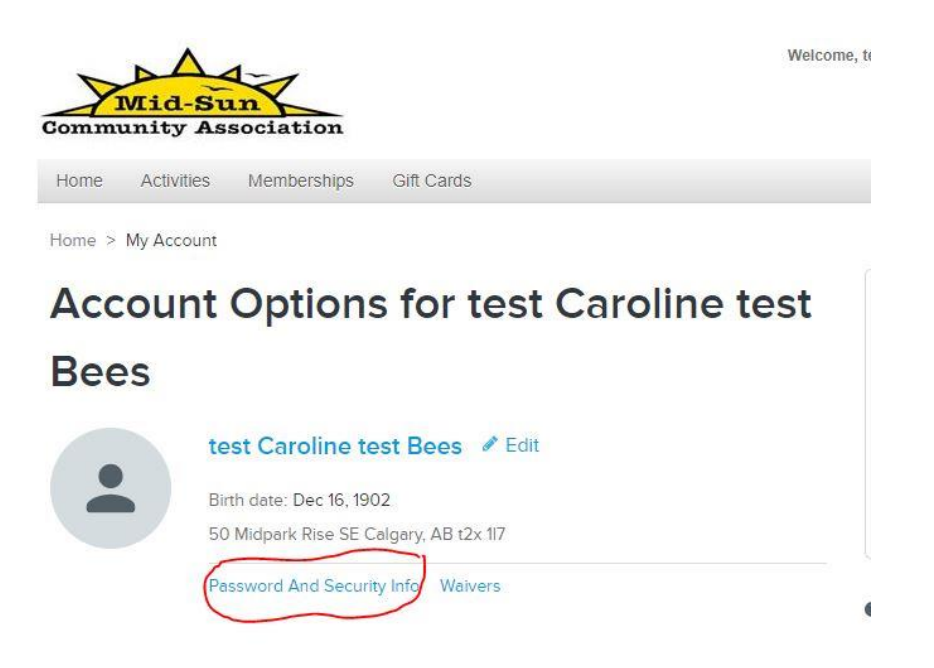

- 11. You will need to change your password before being able to register for any drop-ins. Click on PASSWORD AND SECURITY INFO.
- 12. Click on the work EDIT next to CHANGE PASSWORD.

## Login and security

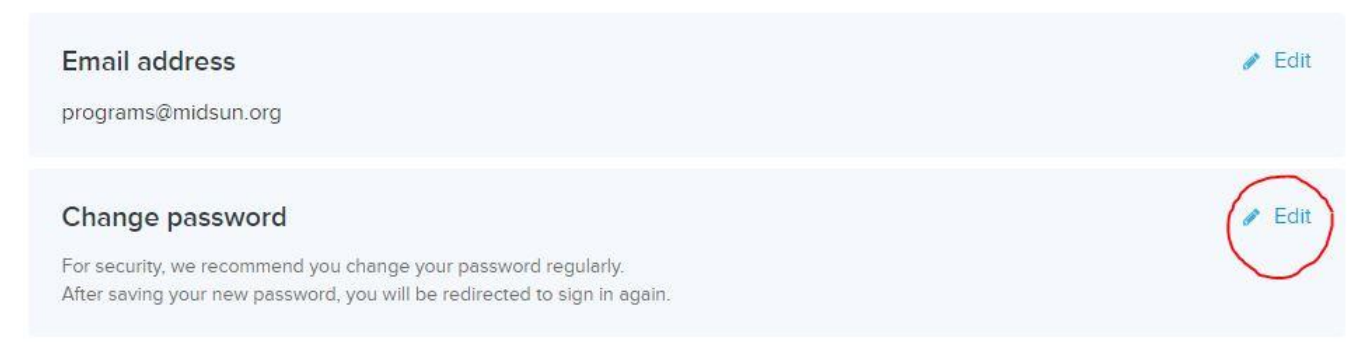

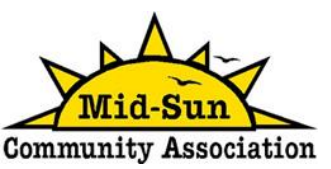

13. Type your current password and then type your new password twice (remember this is case sensitive) and click the blue SAVE button.

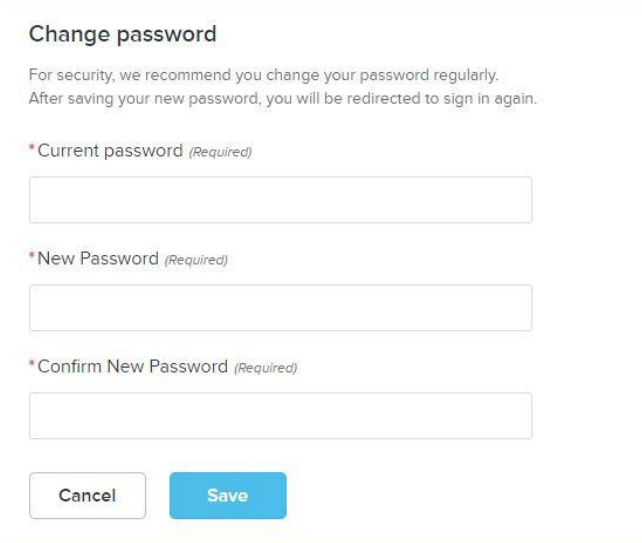

- 14. Your will be taken back to the LOGIN screen again. Type your login (your email address) and your NEW password and click the yellow SIGN IN button. You might be asked to complete another verification puzzle. You've done it!
- 15. Move your mouse over the word ACTIVITIES and do not click the mouse yet! All of the categories of programs offered at Mid-Sun will show up. Move your mouse over the word PICKLEBALL and click on it. All pickleball lessons and drop-ins will display.

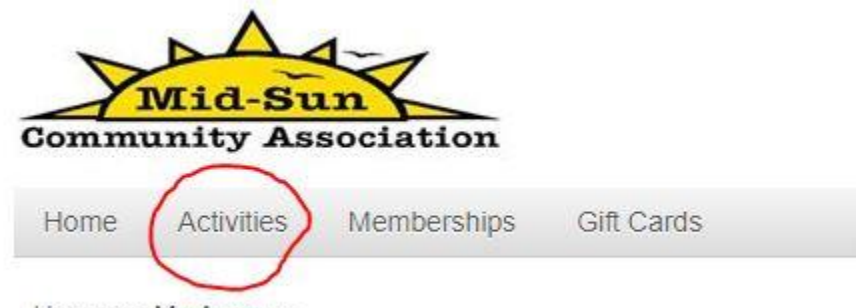

Home > My Account